## **How do I share my Cloud Canvas?**

You can share your ThinkHub Cloud Canvases with others via the T1V app. Here's how:

To share your Cloud Canvas, open your Canvas in your T1V app.

## **1. In the upper right corner, select the 'Add Collaborators' tool.**

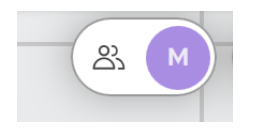

This will open your Collaborators Menu.

**2. Select the 'Add email' field'** and type in the email address of the person you want to share your Canvas with.

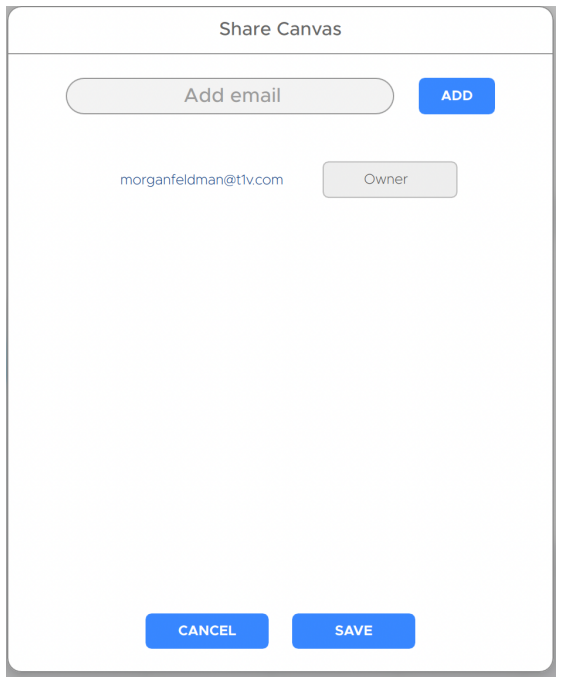

**3. Select the level of permission** for each collaborator using the drop down menu beside their name. (Note: at this time, there is no way to change owners of a Canvas).

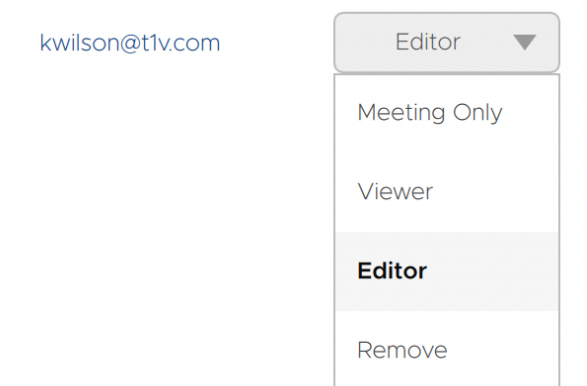

**Meeting only:** Invites participants to view and edit Canvas for the duration of a live meeting, after which they will no longer have access to the Canvas.

**Viewer:** Invites participants to view your Canvas. They will not be able to edit content in any way, including annotation.

**Editor:** Complete access to add, delete, and edit content on the Canvas.

**Remove:** Revokes access to the Canvas.

These permissions can be changed at any time.

## **4. Select 'Save'.**

Your Canvas has now been shared with your collaborators. For registered users, it will appear in their Canvas section in their T1V app. Unregistered users will be emailed a link to access.